# LATEX

### Mag. Peter Nussbaumer<sup>∗</sup>

### 11. Februar 2004

## Inhaltsverzeichnis

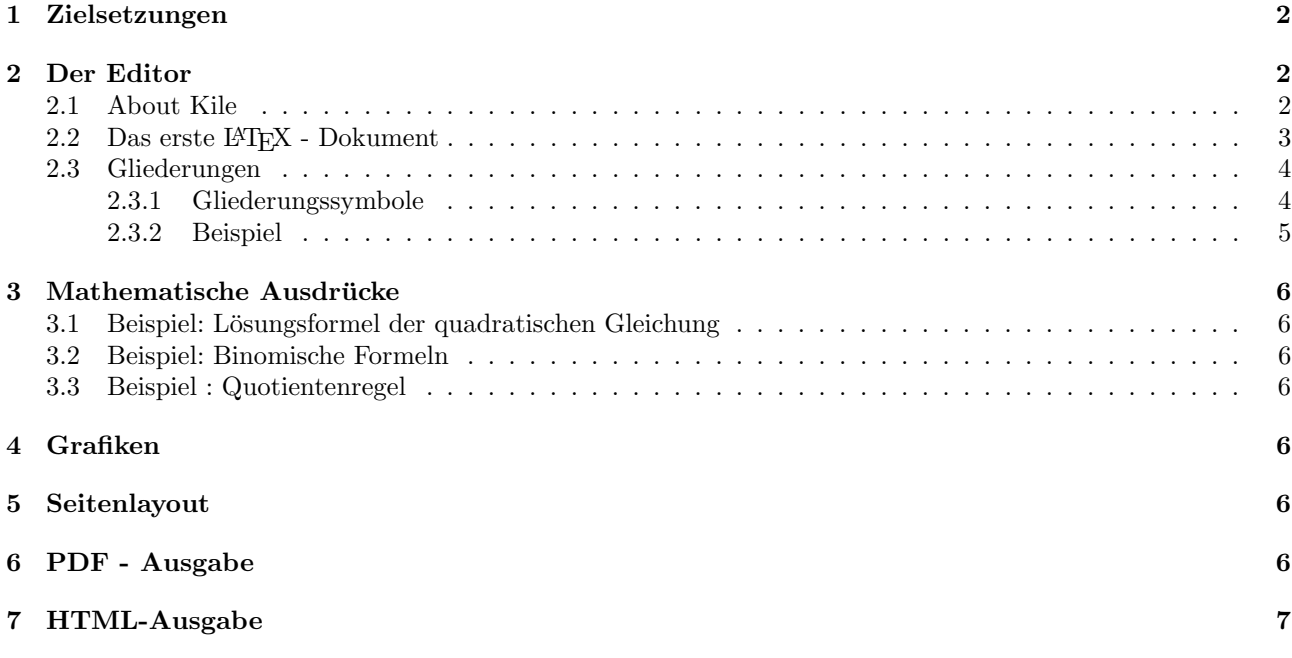

### Zusammenfassung

L<sup>A</sup>TEX ist ein m¨achtiges Texterstellungssystem. Im Gegensatz zu den vertrauten Textverarbeitungsprogrammen wie etwa StarWriter, WordPerfect oder Word stellt L<sup>A</sup>TEX den Text bei der Erfassung nicht so dar, wie er formatiert aussieht! L<sup>A</sup>TEX konzentriert sich viel mehr auf den Inhalt und die Gliederung!

Unike many word processing programs, which concentrate on formatting material on the page (often called WYSIWYG, for "what you see is what you get"), LaTeX concentrates on "content."

Seine besonderen Stärken zeigt LATEX vor allem bei komplizierteren Texten, z. B. mit wissenschaftlichen oder mathematischen Inhalten. Da viele Schülerinnen und Schüler mit derartigen Texten zu tun haben werden, erscheint eine grundlegende Einführung in L<sup>AT</sup>EX im Pflichtgegenstand Informatik angebracht.

Dieses kleine Skriptum soll zum grundlegenden Verständnis von L<sup>AT</sup>EX beitragen, das Ziel dieses Kurses soll eine sichere Verwendung von L<sup>A</sup>TEX zur Erstellung von einfachen Texten sein.

<sup>∗</sup>Dieses Dokument wurde mit <sup>L</sup><sup>A</sup>TEX erstellt

## 1 Zielsetzungen

- $\bullet~$  Text mit Gliederung erfassen können
- $\bullet~$ mathematische Ausdrücke erfassen können
- $\bullet~$ Grafiken einbinden können
- Seiten- und Schriftlayout verändern können
- PDF-Ausgabe
- HTML-Ausgabe

## 2 Der Editor

### 2.1 About Kile

Grundsätzlich kann jeder Editor zur Erstellung von L<sup>A</sup>TEX - Dokumenten verwendet werden. Doch so wie etwa auch beim Erstellen von HTML-Dateien ist die Verwendung eines Frontend empfehlenswert. Im Informatikunterricht von Peter Nussbaumer wird dazu das Programm Kile verwendet.

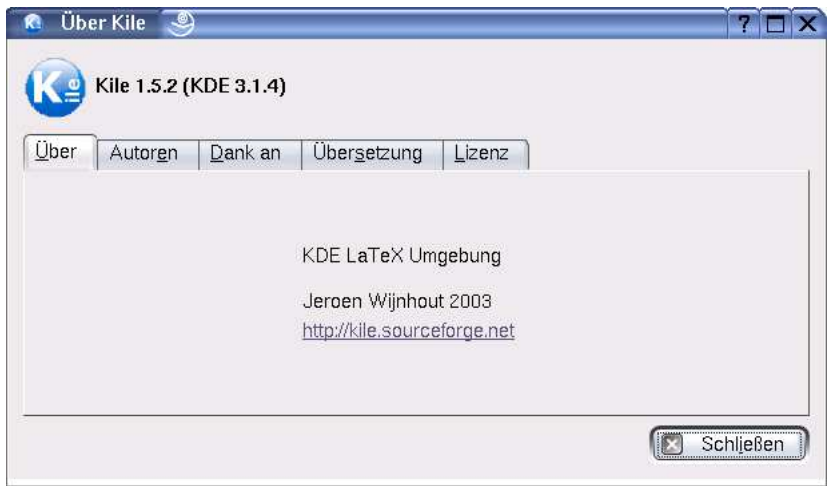

Abbildung 1: über Kile

Nach dem Start von Kile erscheint eine recht komfortable Entwicklungsumgebung für L<sup>AT</sup>FX. Kile ist ebenfalls kein WYSIWYG-Editor, sondern vereinfacht die Texterfassung gegenüber einem herkömmlichen Editor ganz wesentlich. Zusätzlich enthält Kile eine Reihe von "Werkzeugen", die das Erstellen von Postscript- und PDF-Dateien bzw. die HTML-Ausgabe veranlassen

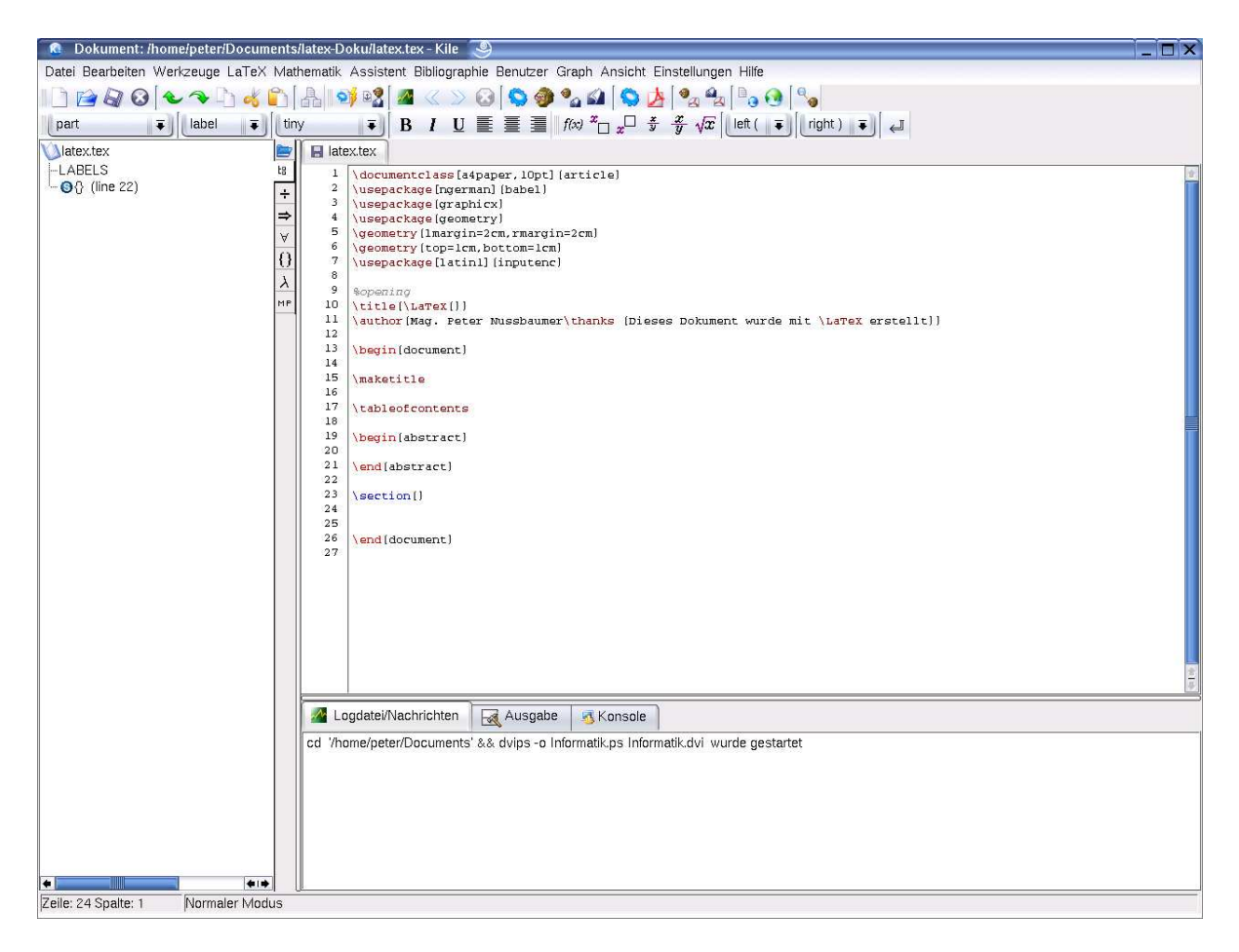

Abbildung 2: Kile

Viele der für die Texterfassung benötigten Steuerzeichen lassen sich aus den verschiedenen Menüebenen einfach übernehmen. Die Grundeinstellungen für Dokumente sind in Vorlagendateien gespeichert.

### 2.2 Das erste LAT<sub>F</sub>X - Dokument

Mit [Datei] [Neu] beginnen wir die Erfassung eines neuen Dokumentes:

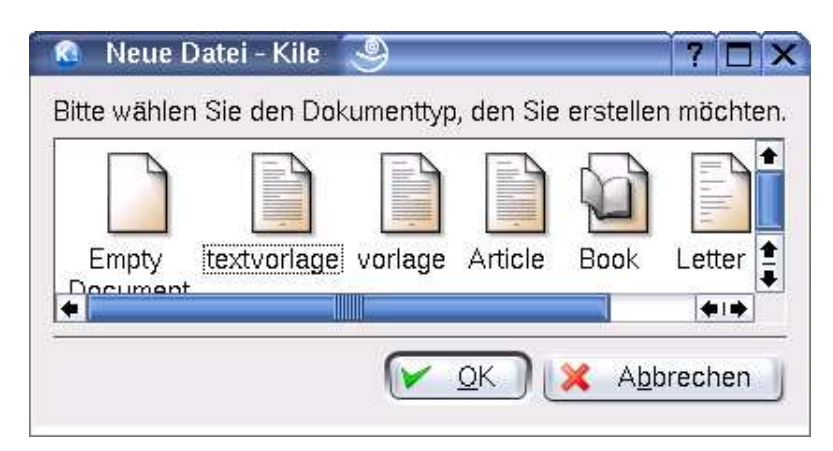

Abbildung 3: Vorlagen

Nach der Wahl von "Textvorlage" erscheint das Grundgerüst des Textes (vgl. Abbildung 4). Es besteht aus Festlegungen und Einbinden von sogenannten Packages, die wichtige Funktionen für das Aussehen und die Funktionalität des Dokumentes enthalten. Vor dem Beginn des eigentlichen Dokumentes wird noch der Titel festgelegt. Die Erstellung des Titels wird allerdings erst innerhalb des Dokumentes mit \maketitle realisiert. \tableofcontents erzeugt automatisch aus der Gliederung ein Inhaltsverzeichnis. Manchesmal fugt ¨ man vor dem eigentlichen Text eine Kurz- oder Zusammenfassung ein: \begin{abstract} ... \end{abstract}. Dann schließlich beginnt das erste Kapitel mit dem Gliederungssteuerzeichen  $\setminus \setminus \text{Ü } \text{berschrift}}$ 

```
1\,\documentclass[a4paper, 10pt] [article]
\overline{a}\usepackage[ngerman] [babel]
\ddot{\mathbf{3}}\usepackage [graphicx]
 \overline{4}\usepackage [geometry]
    \geometry (1margin=2cm, rmargin=2cm)
5
6\geometry [top=1.5cm, bottom=2cm]
\overline{7}\usepackage[latin1] (inputenc)
8
\overline{Q}10
    Sopening
11\title[\LaTeX[]]
12\author (Mag. Peter Nussbaumer\thanks (Dieses Dokument wurde mit \LaTeX erstellt
13141115
1617
    \begin(document)
18
19
    \maketitle
20
    \tableofcontents
2.1\begin (abstract)
22
23
    \end(abstract)
24\section()
25
26
27
    \end(document)
28
```
Abbildung 4: Ein Grundgerüst

[Datei] [Speichern] und dann mit [Datei] [QuickBuild] oder <F1> das L<sup>A</sup>TEX- Dokument "kompilieren". Damit wird auch eine ps<sup>1</sup>-Datei erstellt. Diese wird sogleich angezeigt und zwar so, wie sie schließlich überall aussehen wird. Zur Erstellung von pdf-Dateien siehe Kapitel 6.

### 2.3 Gliederungen

Im Gegensatz zur Belletristik<sup>2</sup> lebt ein wissenschaftlicher Text von Gliederungen! Diese spiegeln nicht nur die logische Struktur eines Textes wider, sondern sind zugleich auch Grundlage für das Inhaltsverzeichnis.

### 2.3.1 Gliederungssymbole

Wir kommen für das Erste mit folgenden Gliederungsymbolen aus:

- 1. \section
- 2. \subsection
- 3. \subsubsection
- 4. \paragraph
- 5. \subparagraph

In der Regel werden für die Gliederung entsprechend ihrer Hierarchie Nummern vergeben.

<sup>1</sup>Postscript

 $2$ unterhaltende, schöngeistige Literatur

\section [Abschnitt] Dies ist die obere Hierarchie \subsection(Unterabschnitt) Nächste Stufe  $\verb|\subsubsection| (Unterster Abschnitt)$ Dies ist die unterste Abschnitthierarchie. \paragraph(Absatz) Der eigentliche Text steht wie auch in anderen Texten in Absätzen. Diese werden üblicherweise im Blocksatz dargestellt, sodass ein hübsches Seitenlayout entsteht. \subparagraph(Unterabsatz) Zum Beispiel für Zitate oder ähnliches

Abbildung 5: Gliederung im L<sup>A</sup>TEX-Dokument...

#### Abschnitt 1

Dies ist die obere Hierarchie

#### $1.1$ Unterabschnitt

Nächste Stufe

### 1.1.1 Unterster Abschnitt

Dies ist die unterste Abschnitthierarchie.

Absatz Der eigentliche Text steht wie auch in anderen Texten in Absätzen. Diese werden üblicherweise im Blocksatz dargestellt, sodass ein hübsches Seitenlayout entsteht.

Unterabsatz Zum Beispiel für Zitate oder ähnliches

### Abbildung 6: ...und Ergebnis!

Häufig benötigt man noch Steuerzeichen für Hervorhebungen (kursiv, fett, unterstrichen), Schriftschnitt (kursiv, geneigt, Kapitälchen, normal) und Schriftgrößen (von tiny bis huge). Diese findet man im Menübereich und lassen sich leicht übernehmen.

Als Anfänger hat man jedoch oft bei den einfachsten Zeichen seine liebe Not. Die folgende Aufzählung soll einige Tipps geben:

- Anführungszeichen  $"$ ):  $\d q$
- Unterstrich  $($ .):  $\mathcal{L}$
- Backslash  $(\cdot)$ : \textbackslash
- geschwungene Klammer auf  $(\cdot): \setminus \{$
- geschwungene Klammer zu  $(\})$ :  $\{\}$
- Copyright  $(C)$ : \copyright
- Trademark  $(^{\text{TM}})$ : \texttrademark
- Größer  $(>)$ : \textgreater
- Kleiner  $(<)$ : \textless
- Euro  $(\epsilon)$ : \euro<sup>3</sup>
- Geschützt  $(R)$ : \textregistered

 ${}^{3}$ Package eurosym nötig!

### 3 Mathematische Ausdrücke

### 3.1 Beispiel: Lösungsformel der quadratischen Gleichung

Die quadratische Gleichung der Form  $x^2 + p \cdot x + q = 0$  hat die Lösungen  $x_{1,2} = -\frac{p}{2} \pm \sqrt{\frac{p^2}{4} - q}$ , soferne Lösungen überhaupt existieren. Dazu untersucht man die Diskriminante  $D = \frac{p^2}{4} - q$ . Ist  $D > 0$ , dann gibt es zwei Lösungen. Für  $D = 0$  gibt es eine Lösung, bei  $D < 0$  gibt es keine Lösung.

Wesentlich bei diesen "eingebetteten" Formeln ist, dass sie innerhalb von  $*^4 \dots *^5$ -Zeichen stehen. Die einzelnen Symbole holt man sich aus den Werkzeugleisten ...

 $x_{1,2} = -\frac{p}{2} \pm \sqrt{\frac{p^2}{4} - q}$  liefert beispielsweise die oben angeführt "kleine" Lösungsformel.

### 3.2 Beispiel: Binomische Formeln

Im folgenden werden einige binomische Formeln abgesetzt vom Text, ohne Nummerierung aufgezählt. Dazu verwendet man  $$\$^6 \dots \$\$^7$ 

$$
(a \pm b)^2 = a^2 \pm 2ab + b^2
$$

$$
(a + b) \cdot (a - b) = a^2 - b^2
$$

### 3.3 Beispiel : Quotientenregel

Will man wichtige Formeln durchnummerieren, dann verwendet man \begin{equation} ... \end{equation}

$$
\left(\frac{f}{g}\right)' = \frac{g \cdot f' - f \cdot g'}{g^2} \tag{1}
$$

### 4 Grafiken

Grundsätzlich sollen nur eps<sup>8</sup>-Dateien eingebunden werden. Diese lassen sich beispielsweise mit GIMP aus allen möglichen Grafikformaten gewinnen.

Für die im Skriptum eingebetteten Grafiken wurde folgende Definition verwendet: \begin{figure}[h] \centering\includegraphics[scale=0.5]{dateiname.eps}  $\cation{Beschrithung}$ \end{figure}

### 5 Seitenlayout

Das Seitenlayout wird schon durch \documentclass[a4paper,10pt]{article} festgelegt. Die individuellen Ränder lassen sich im Vereinbarungsteil durch

\usepackage{geometry}

\geometry{lmargin=2cm,rmargin=2cm}  $\qquad$ {top=1.5cm,bottom=2cm} einstellen.

## 6 PDF - Ausgabe

Durch die Kompilation des L<sup>AT</sup>EX- Dokumentes wird eine ps-Datei erstellt. Diese lässt sich auf Konsolenebene durch den Befehl **ps2pdf** dateiname.ps erzeugen. In Kile lässt sich auch das Kommando [Datei] [Werkzeuge] [pdfLaTeX] oder <F6> eine pdf-Datei erstellen. Diese kann durch [Datei] [Werkzeuge] [PDF anzeigen] oder <F7> dargestellt werden, wenn die Erstellung erfolgreich war.

 $4\begin{array}{c}\n4\end{array}$ 

 $5\end{math}$ 

 $6\begin{binom{display{color|}}{long}$ 

 $7\end{display$ 

<sup>8</sup>encapsulated Postscript

## 7 HTML-Ausgabe

Auch die HTML-Ausgabe wird "automatisch" mit [Datei] [Werkzeuge] [LaTeX ->HTML] erstellt. Dabei wird ein Ordner mit dem Dokumentennamen (ohne die Endung tex) erstellt. Damit aber alle notwendigen Icons in diesen Ordner kopiert werden, muss man bei den Optionen -local icons eingeben:

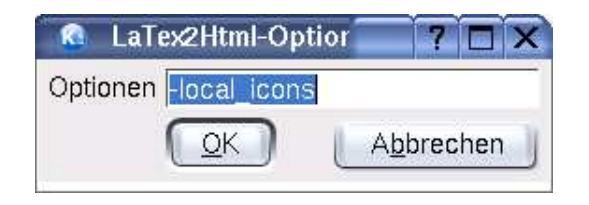

Abbildung 7: Optionen für die HTML-Ausgabe

Das Ergebnis sieht dann so aus:

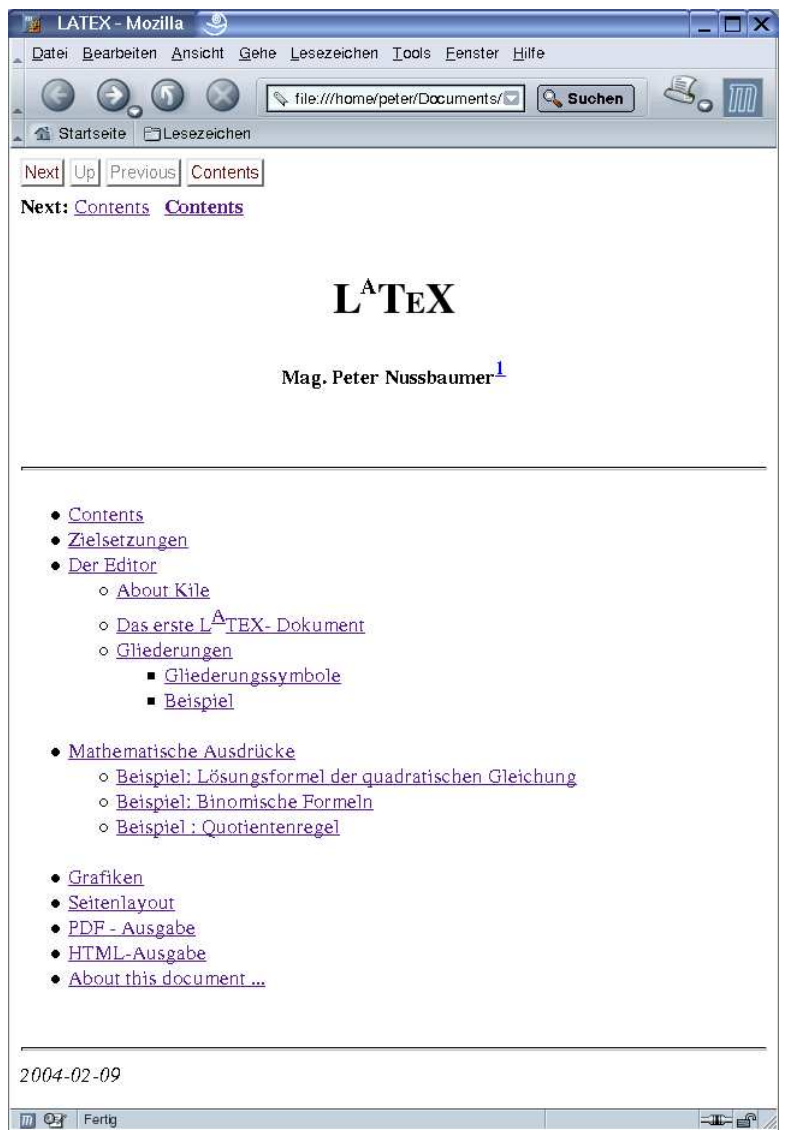

Abbildung 8: Ergebnis der HTML-Ausgabe